# **ECHO WAVE II QUICK START GUIDE**

Dear Customer,

Thank you for choosing TELEMED products!

This Quick Start Guide will conduct you to system and software setup.

1. Please ensure that your PC meets the following requirements:

### **Hardware Requirements**

- Windows(R) operating system compatible desktop, notebook or Tablet PC
- Intel chipset-based motherboard
- available USB 2.0 interface (3.0/3.1 interface for **ArtUs** system)
- CPU i5/i7/i9 1.8 GHz or better
- 2 GB RAM or more
- 2 GB free hard disk space
- display with 1024x768 resolution or higher; wide viewing angles and matte covering are recommended for better imaging; consider IPS/LPS/OLED technology, as example
- display adapter with CUDA support (optional, for NeatView image enhancement)
- TCO certified display
- certified for medical use computer power supply

#### **Software Requirements**

- Windows 7 SP1, Windows 8, Windows 10 operating systems
- Microsoft .NET Framework 3.5.1
- 2. Please read carefully user guide according to your device. User guides are located on this USB key in **Instructions for Use\Devices** folder.
- 3. Please read carefully Echo Wave II Software User Manual. It can be found in **Instructions for Use\Software** folder.

### **TELEMED DRIVERS PACKAGE AND ECHO WAVE II SOFTWARE INSTALLATION**

1. Go to \**Installation packages\TELEMED Drivers Package ver. X.Y.Z** folder and run **setup\_tdp.exe**

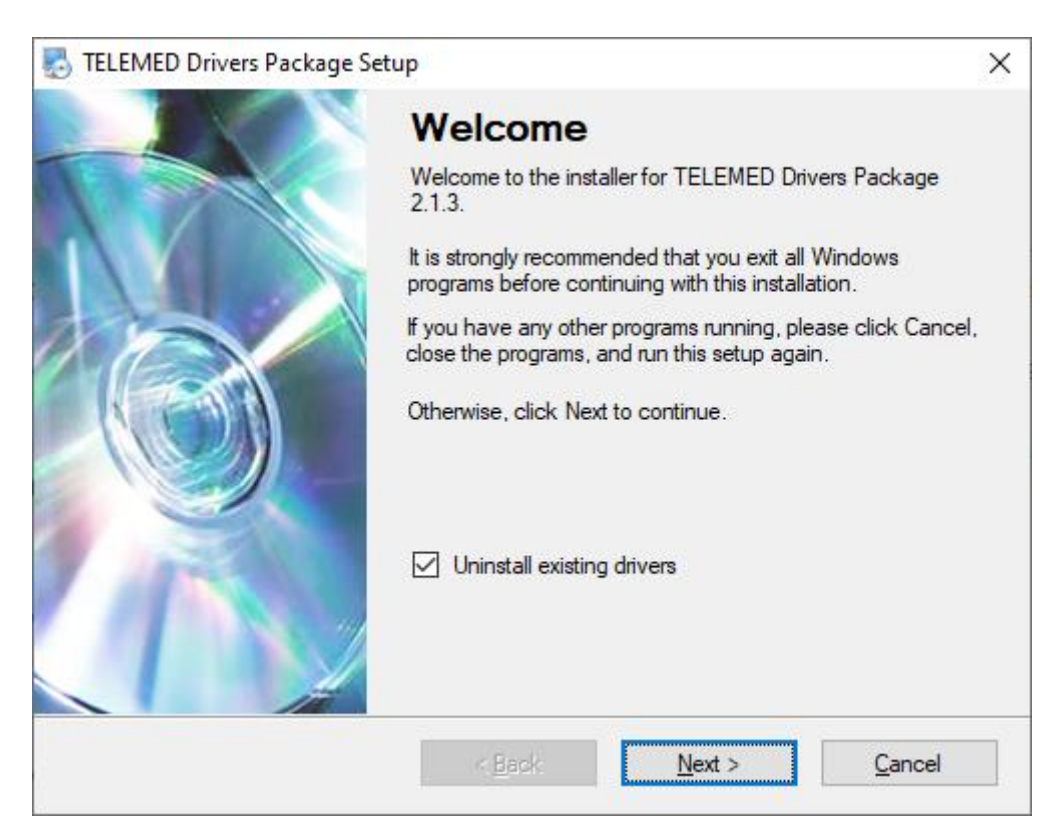

Installation windows will appear. Click "Next >"

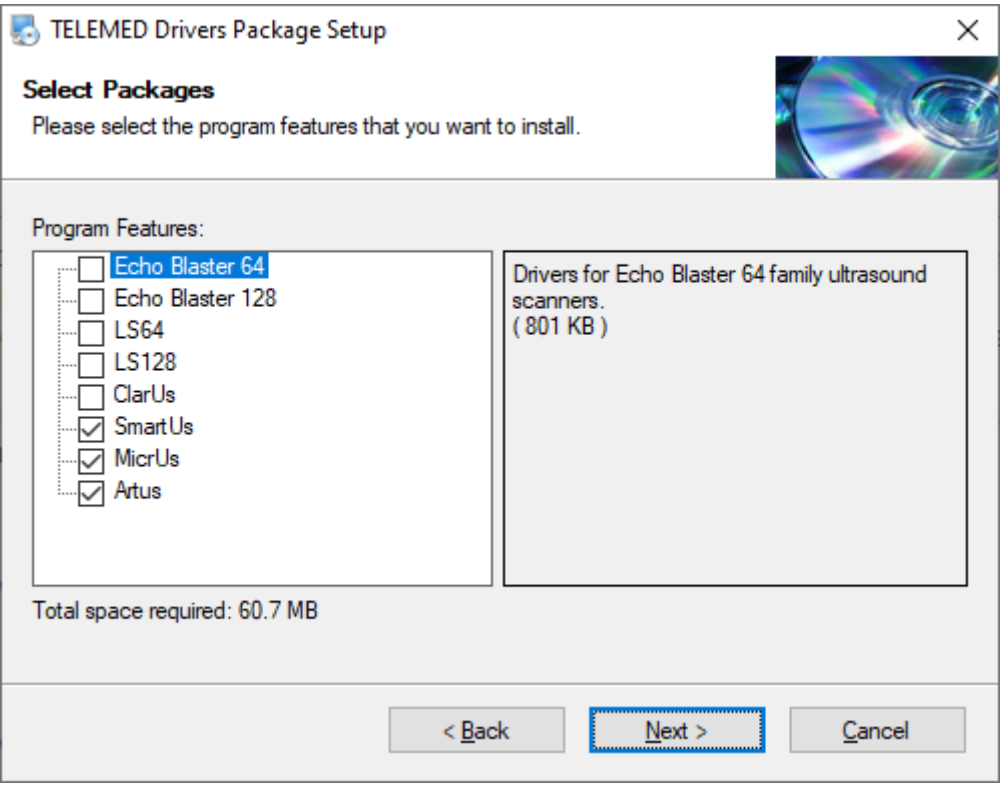

Choose scanner model you want to install, click "Next >"

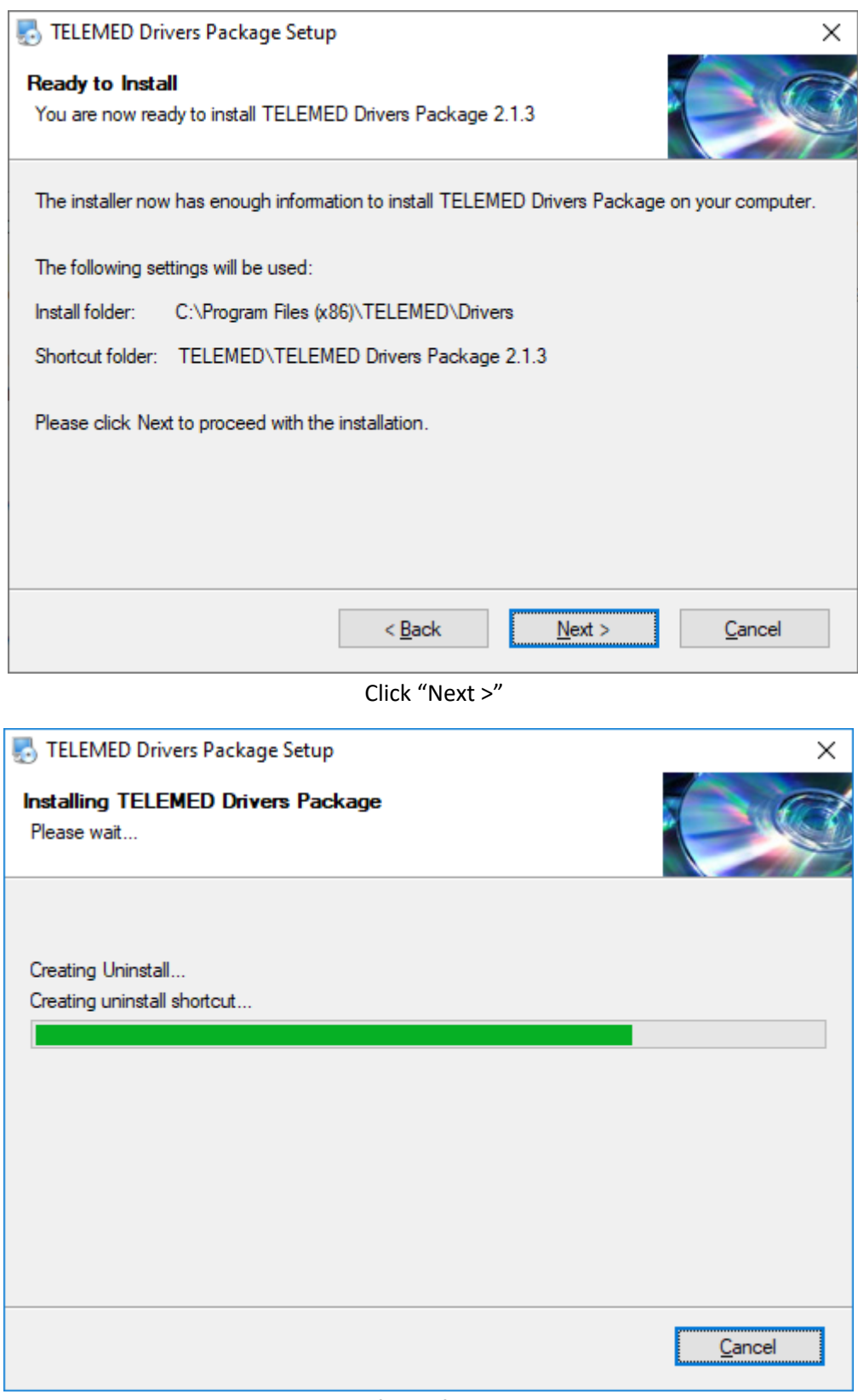

Wait for all files to be copied…

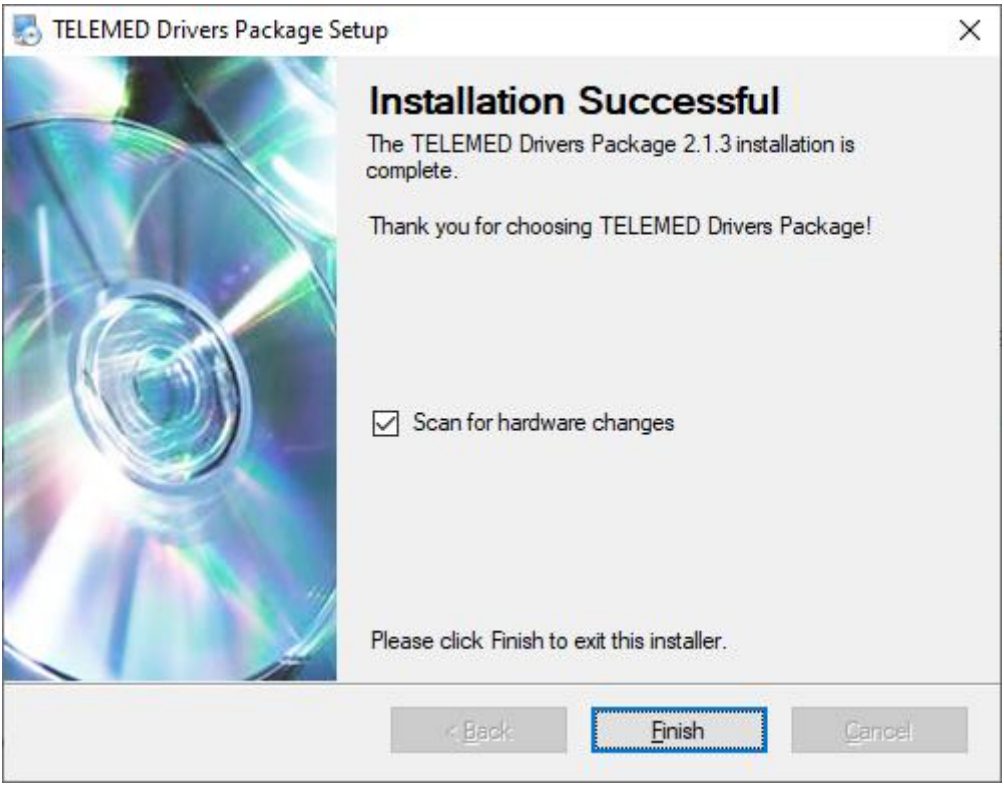

Click "Finish".

2. Go to \**Installation packages\Echo Wave II ver. X.Y.Z\** folder. Select appropriate installation package. For 32-bit system run **setup\_ew2.exe.** For 64-bit capable system any of installation packages can be used **setup\_ew2.exe** or **setup\_ew2x64.exe.** The main advantage of using a 64-bit package is the ability to record very long video loops.

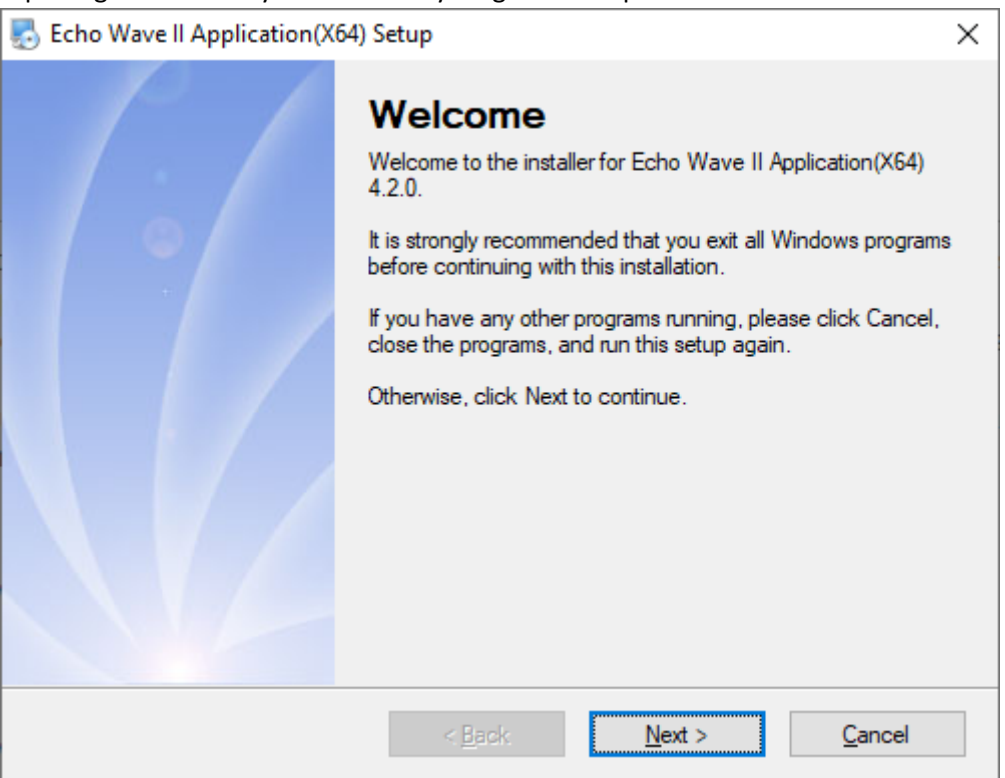

Installation windows will appear. Click "Next >"

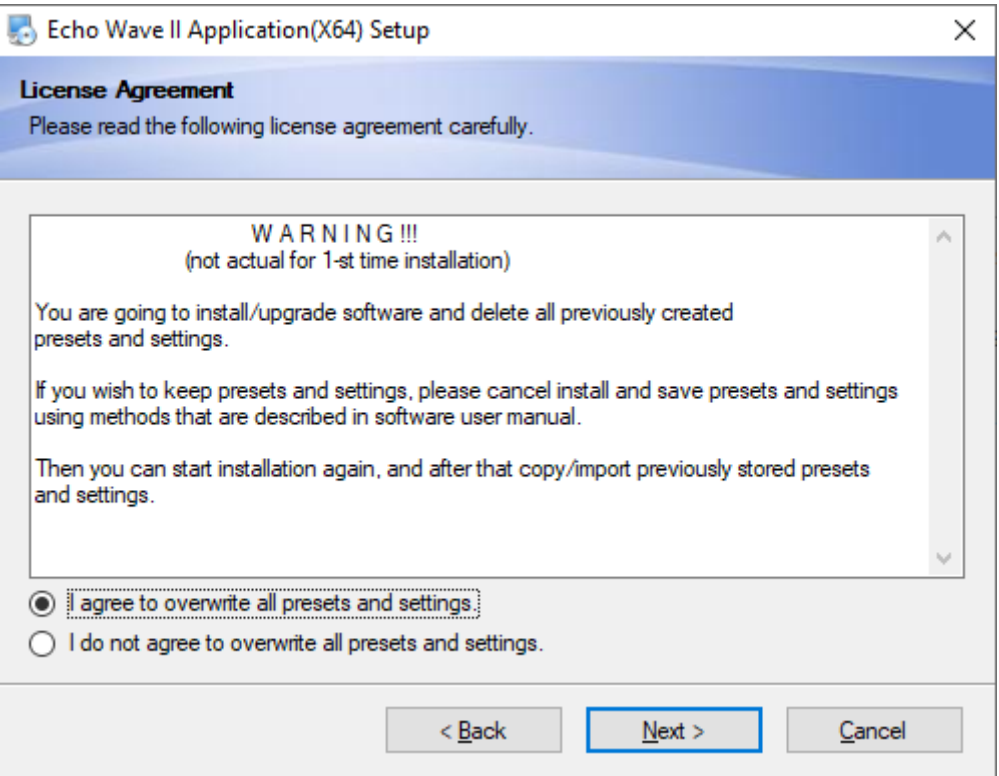

Choose "I agree to overwrite all presets and settings", click "Next >" button

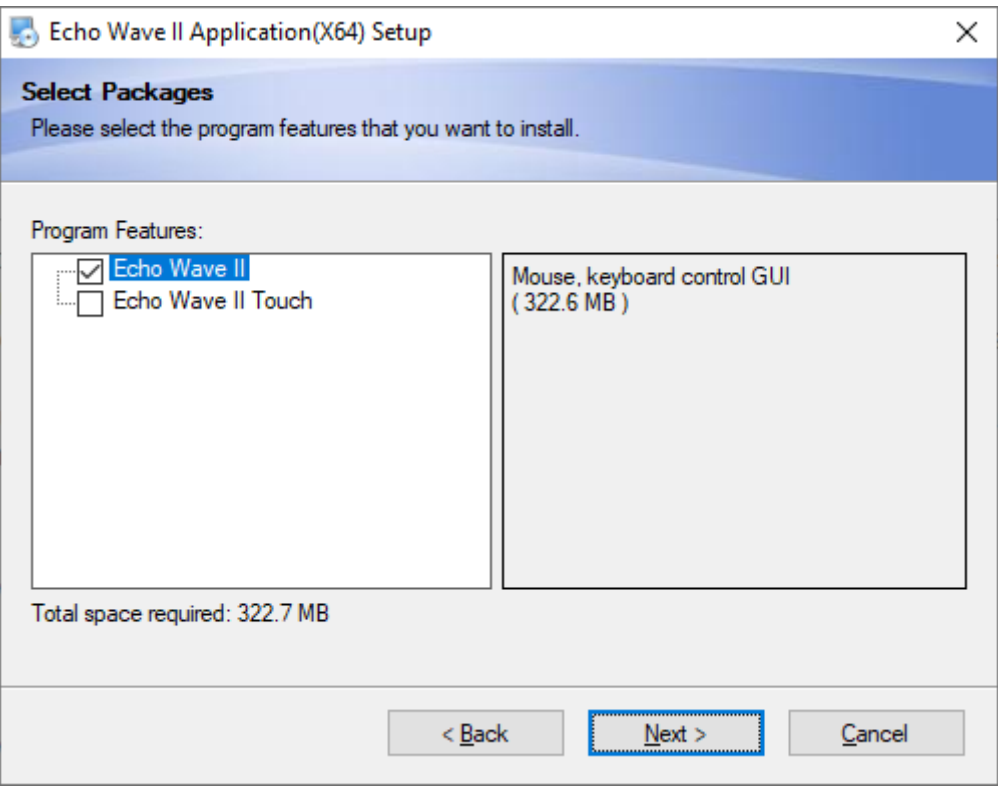

Select which user interface you prefer and click "Next>" button

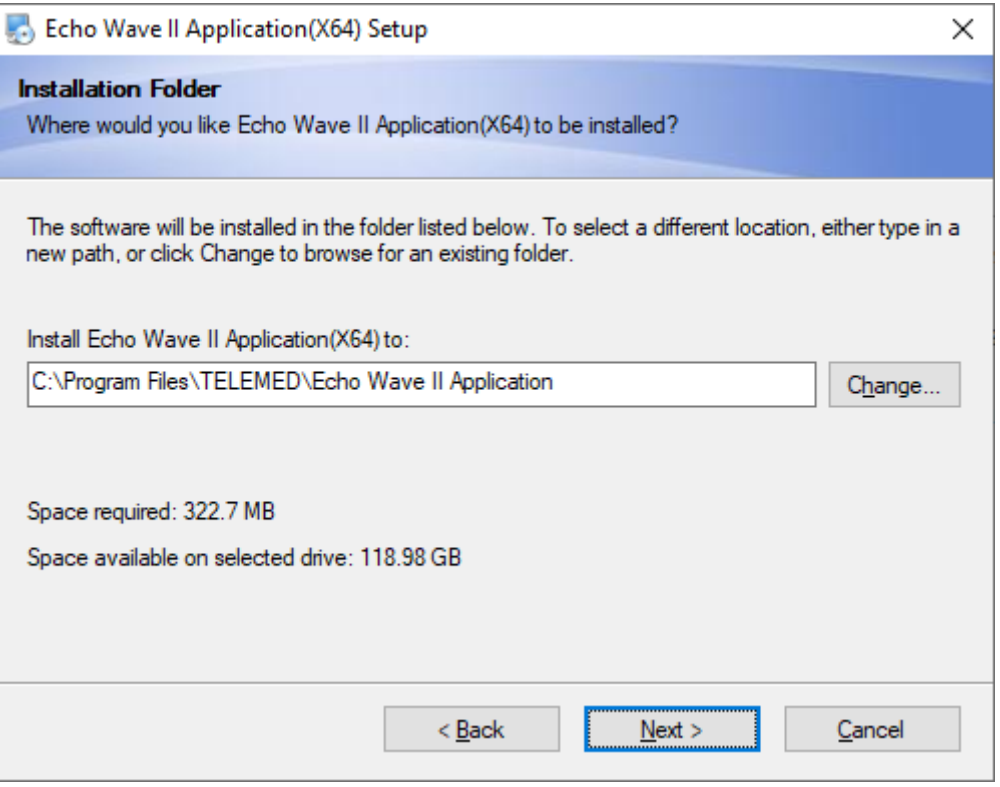

Click "Next >" button

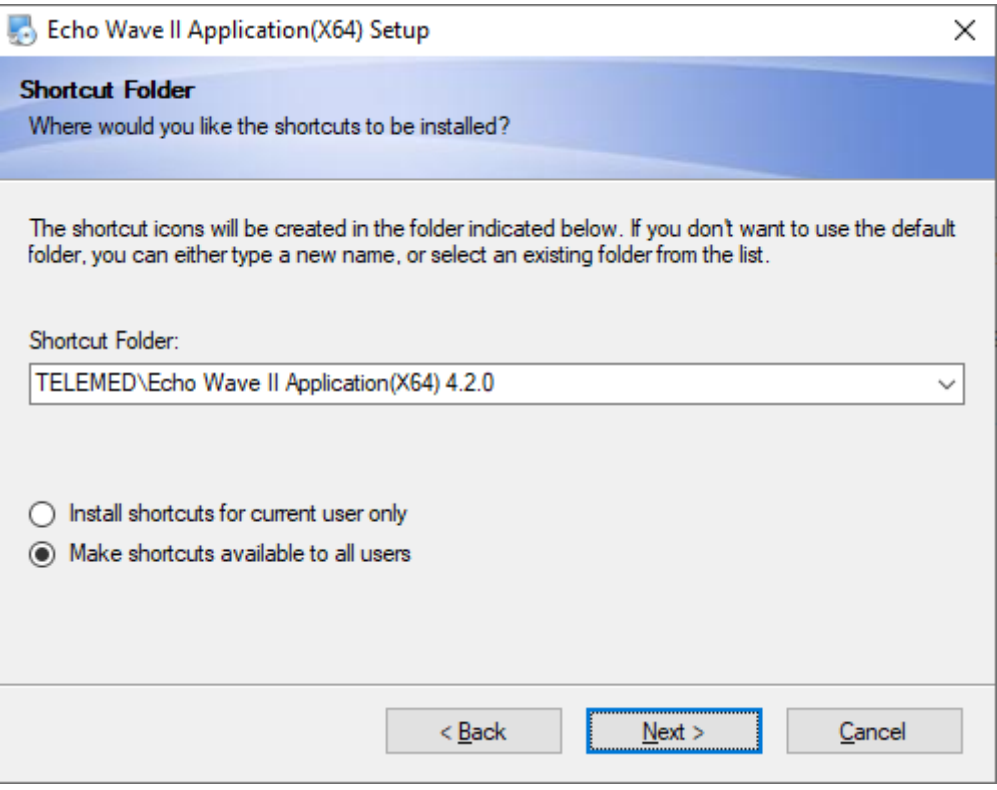

Choose shortcuts creation method and Click "Next >" button

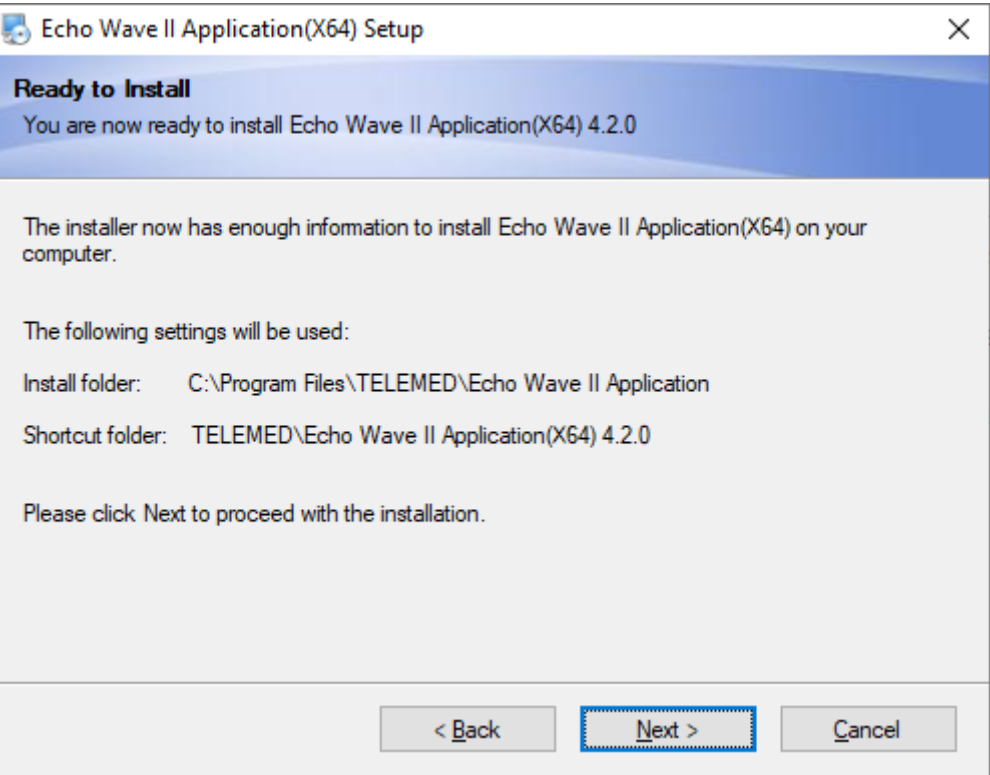

Click "Next >" button

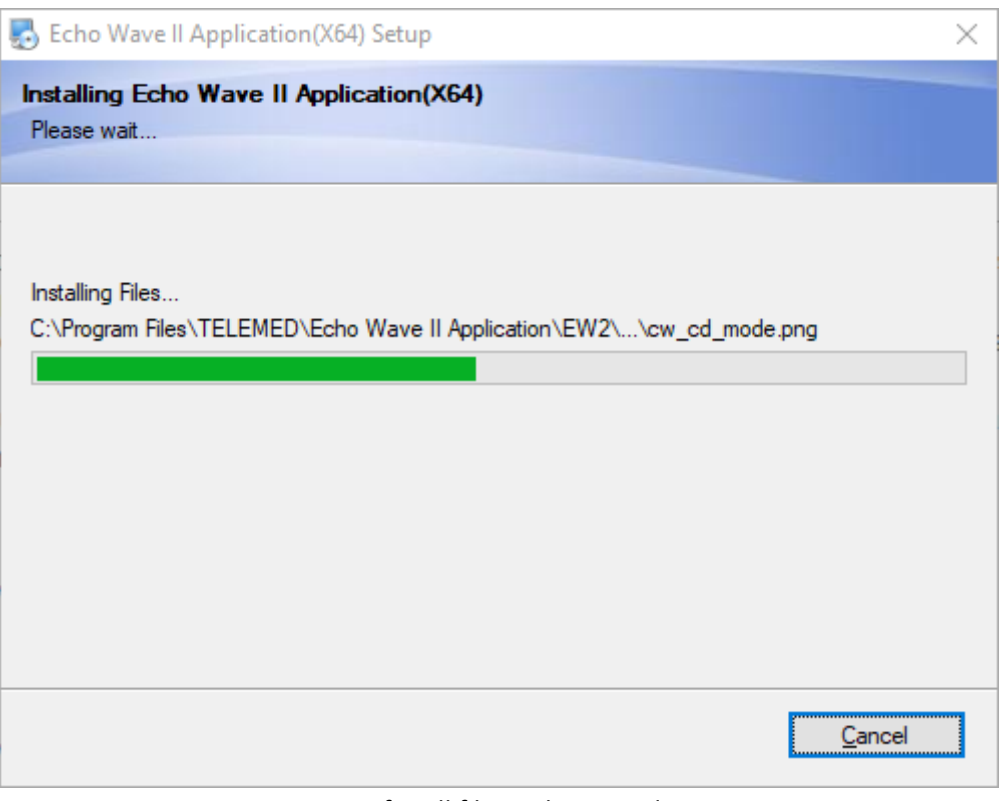

Wait for all files to be copied…

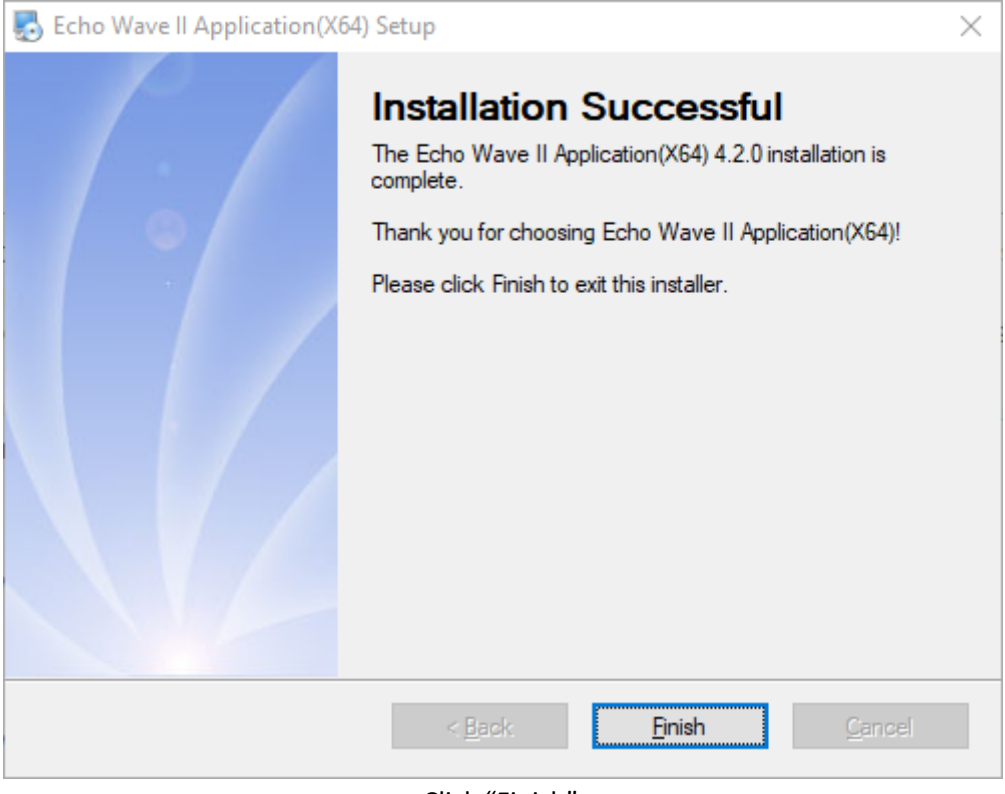

Click "Finish".

- 3. Connect power cable to your device if the device is powered via power supply.
- 4. Connect your device to PC with USB cable. Wait until Windows finishes setting up the device.
- 5. Make sure, that "Ultrasound Scanner Monitor" utility icon in tray bar is GREEN. This indicates, that the drivers are installed properly, device is connected to USB port, powered and system is ready for start.

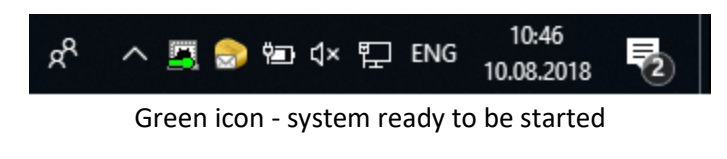

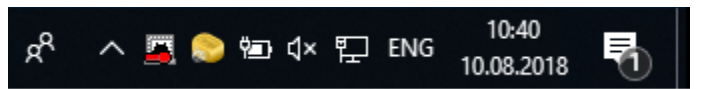

Red icon – something is wrong:

For example: drivers were not properly installed, USB cable is not connected or system is not powered

6. On Windows desktop find "Echo Wave II" icon, double click it.

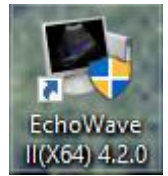

"Echo Wave II" software launch icon

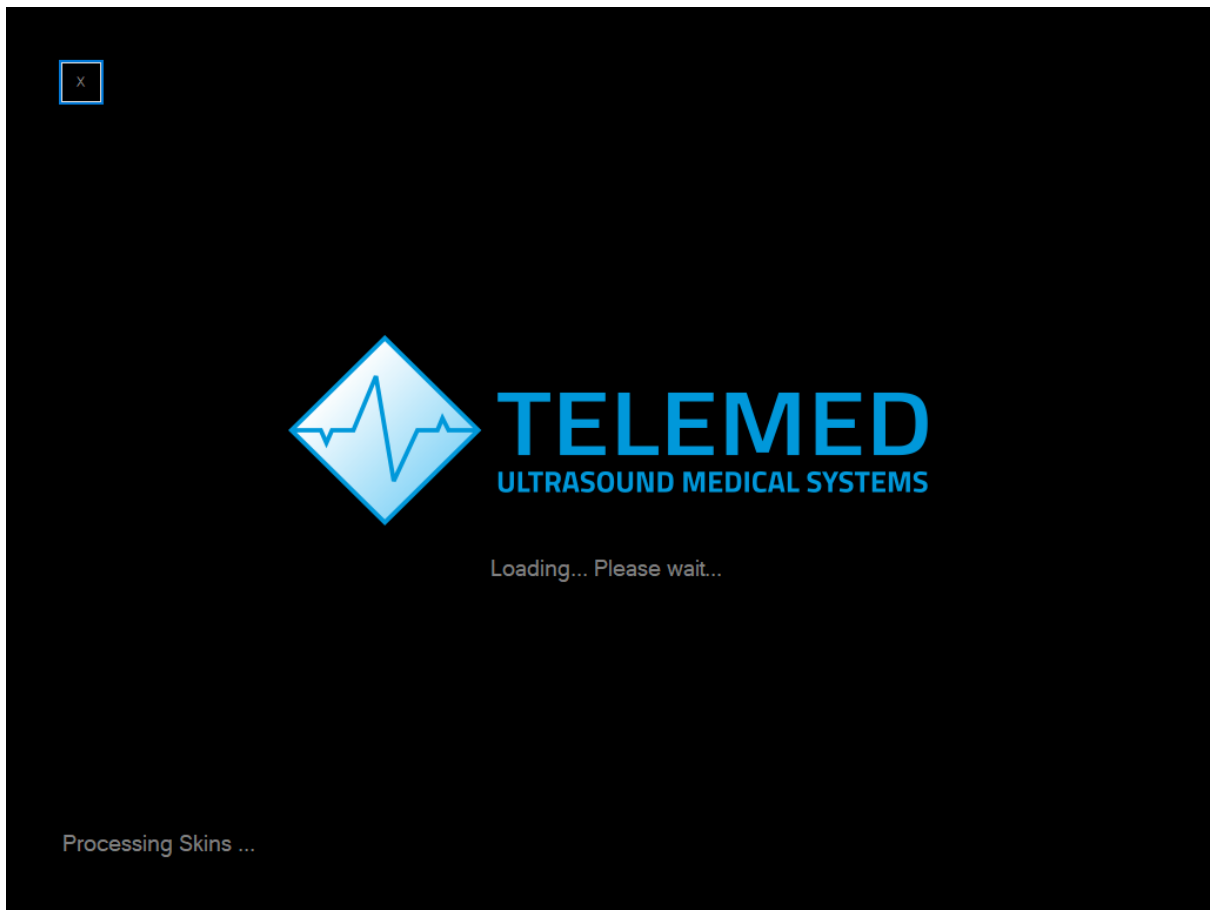

Software start-up in progress

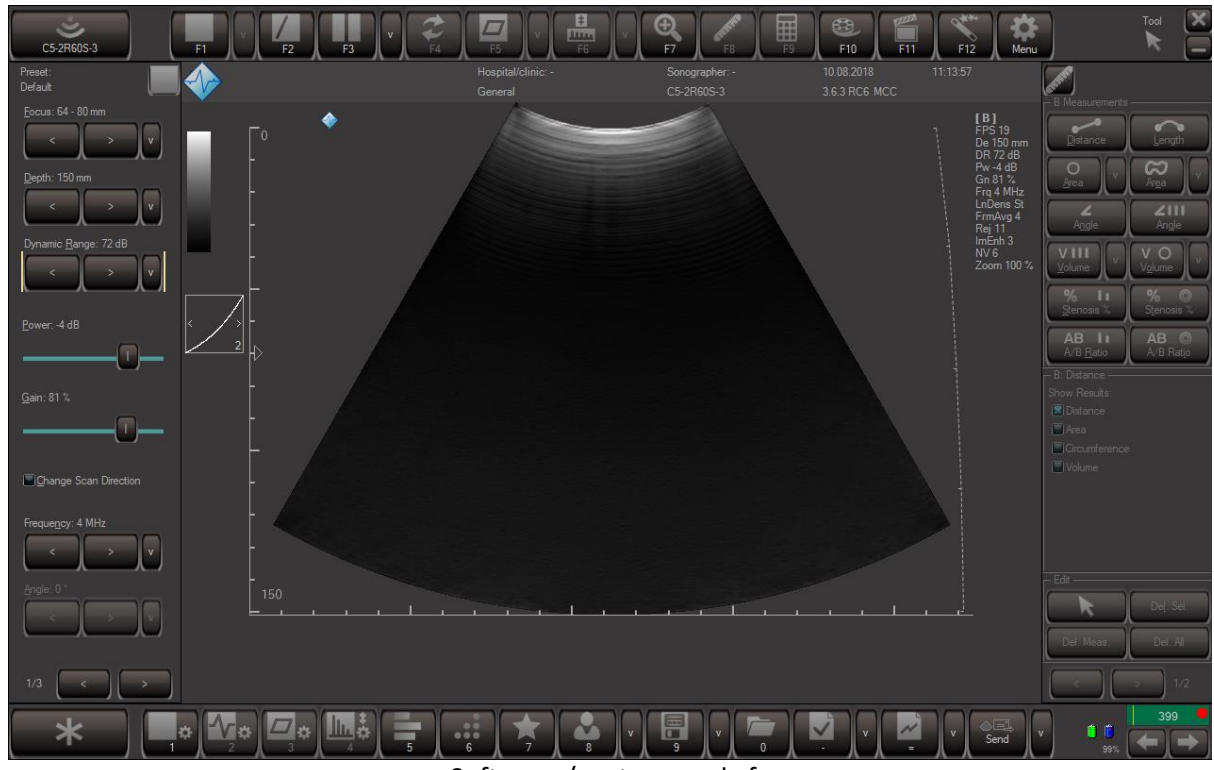

Software / system ready for use. Note: Picture shows image from convex probe connected to the scanner 7. Further information and step by step instructions can be found in **Echo Wave II Software User Manual** located on this USB key.

# **ADDITIONAL RECOMMENDATIONS FOR CYBERSECURITY**

MS Windows Configuration:

• E-mail

Configure the e-mail program (for example Outlook Express). It is necessary for normal operation of the direct e-mail sending feature of the ultrasound software.

- **Note:** You do not need to configure the e-mail software if you are not planning to use it or if your computer is not currently connected to the Internet.
- Windows account

For each system user must be created Windows account with separate login and password.

Create a local user account

[https://technet.microsoft.com/en-us/library/cc770642\(v=ws.11\).aspx](https://technet.microsoft.com/en-us/library/cc770642(v=ws.11).aspx)

- Create a user account in Windows [https://support.microsoft.com/en-us/help/13951/windows-create-user-account](file://///IOMEGA/ce_iso/_DMF/ArtUs/DHF_AK/Setup%20instructions/1.%09https:/support.microsoft.com/en-us/help/13951/windows-create-user-account)
- User Accounts

<https://technet.microsoft.com/en-us/library/dd277409.aspx>

• Windows security

It is strongly recommended that in Windows security will be strengthened using Security Policy Settings and monitored using Windows Security Audit.

• How to Configure Security Policy Settings

[https://technet.microsoft.com/en-us/library/dn135243\(v=ws.10\).aspx](https://technet.microsoft.com/en-us/library/dn135243(v=ws.10).aspx)

Security Auditing Overview

[https://technet.microsoft.com/en-us/library/dn319078\(v=ws.11\).aspx](https://technet.microsoft.com/en-us/library/dn319078(v=ws.11).aspx)

**Antivirus** 

It is strongly recommended that on computers will be installed antivirus software, for example, Microsoft Security Essentials, Windows Defender, and will be turned on its updates.

- Microsoft Security Essentials Download <https://support.microsoft.com/en-us/help/14210/security-essentials-download>
- Windows Defender

[https://support.microsoft.com/en-us/help/17464/windows-defender-help-protect-computer](file:///E:/)

• Updating your Microsoft antimalware and antispyware software <https://www.microsoft.com/security/portal/definitions/adl.aspx>

**Firewall** 

It is strongly recommended that on computer will be turned on Windows Firewall. How to Configure Windows Firewall on a Single Computer <https://msdn.microsoft.com/en-us/library/cc875811.aspx>

• Windows updates

It is strongly recommended that computers will have turned on Windows Updates. Windows Update: FAQ

<https://support.microsoft.com/en-us/help/12373/windows-update-faq>

- Network communication
- It is strongly recommended that for network communication will be used secure Virtual Private Networks (VPN).

Virtual Private Networks

<https://technet.microsoft.com/en-us/library/cc977889.aspx>

- Digital Signature
- Ultrasound software distribution packages (setup(s)) and essential ultrasound software parts (drivers) are digitally signed.
- This means that the user can check file properties and see if file signature (digital certificate) is valid and what company signed that file. 64-bit Windows operating systems does not load drivers that do not have signature or signature is invalid. This means that ultrasound scanning will not be started (driver will not be loaded) if it is modified by any malware.
- Digital Signatures for Kernel Modules on Systems Running Windows Vista <https://msdn.microsoft.com/en-us/library/bb530195.aspx>

• Digital signatures and certificates

[https://support.office.com/en-us/article/Digital-signatures-and-certificates-8186cd15-e7ac-4a16-](https://support.office.com/en-us/article/Digital-signatures-and-certificates-8186cd15-e7ac-4a16-8597-22bd163e8e96) [8597-22bd163e8e96](https://support.office.com/en-us/article/Digital-signatures-and-certificates-8186cd15-e7ac-4a16-8597-22bd163e8e96)

• Windows AppsLocker

[https://technet.microsoft.com/en-us/library/dd759117\(v=ws.11\).aspx](https://technet.microsoft.com/en-us/library/dd759117(v=ws.11).aspx)

• Encrypted file system.

It is strongly recommended that computer data will be protected by using encrypted file system

The Encrypting File System

<https://technet.microsoft.com/en-us/library/cc700811.aspx>

**BitLocker** <https://technet.microsoft.com/library/cc732774.aspx>

(c)1992-2023 TELEMED, UAB

Company address: Savanoriu ave. 178A, Vilnius LT-03154, Lithuania Internet: www.pcultrasound.com, www.telemed.lt Information, sales e-mail: info@pcultrasound.com, info@telemed.lt Technical Support e-mail: support@pcultrasound.com, support@telemed.lt

----------------------------------------------------------------------------------------------------